## Инструкция для подключения к онлайн-совещанию.

Уважаемые коллеги! Для участия в онлайн-совещаниях вам отправлена ссылка личным сообщением на сайте КрасГМУ и в группе WhatsApp. В случае если ссылка будет изменена, вы будете оповещены теми же способами.

Перейдя по ней, вам необходимо указать свои ФИО в поле, где написано «гость»:

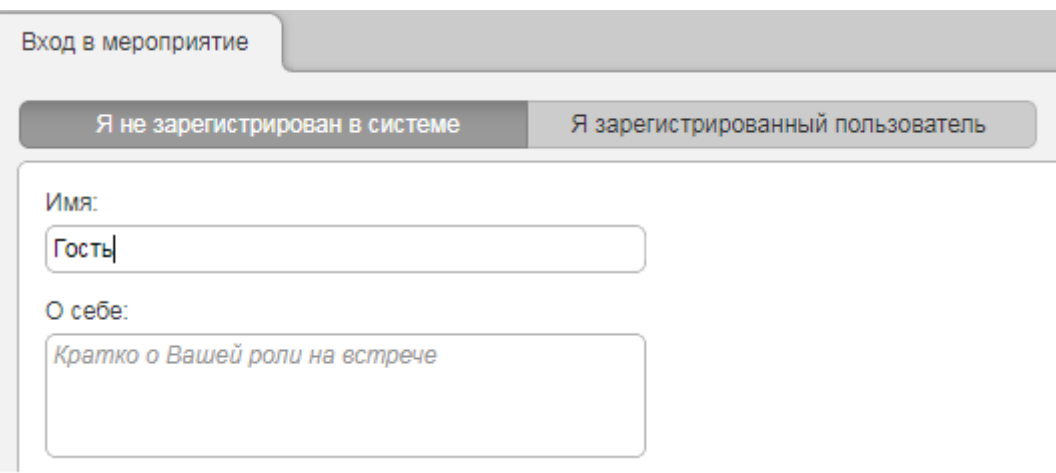

Нажав на кнопку «Войти в мероприятие», вы попадаете в комнату совещания.

В правом верхнем углу экрана находится меню управления

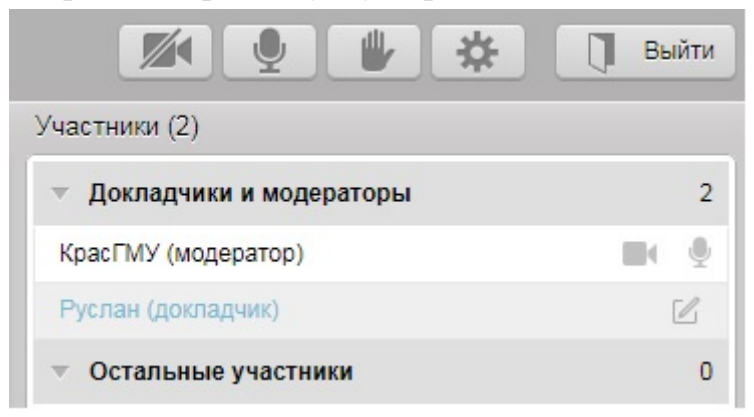

- кнопка включения/отключения камеры

- кнопка включения/отключения микрофона.

При первом включении камеры или микрофона необходимо дать разрешение браузеру на их использование:

Mozilla Firefox:

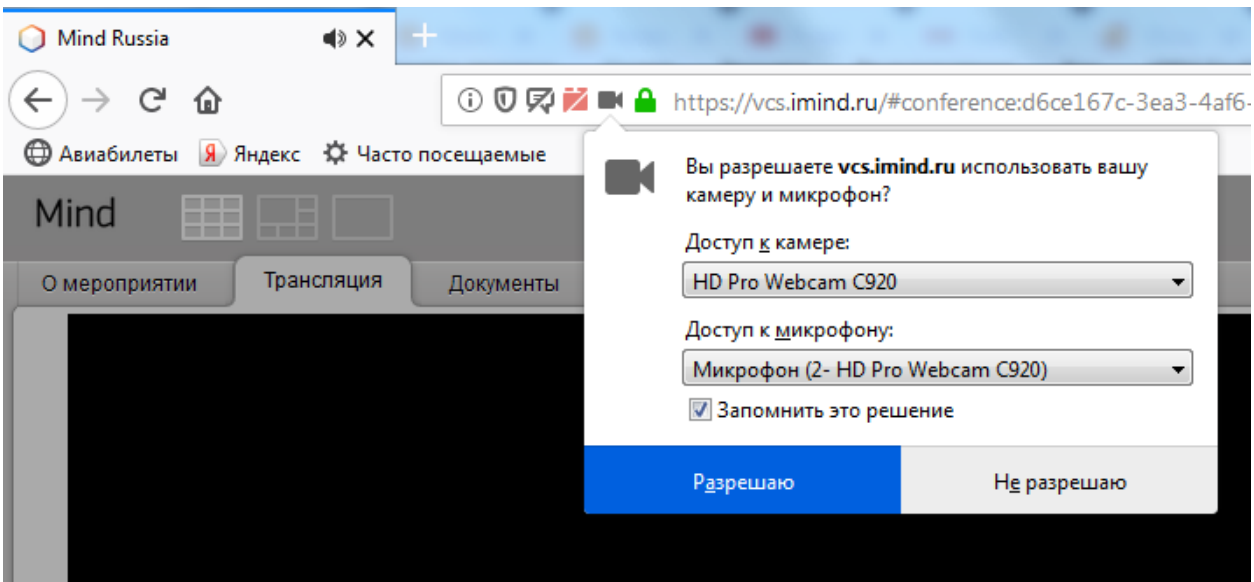

## Google Chrome:

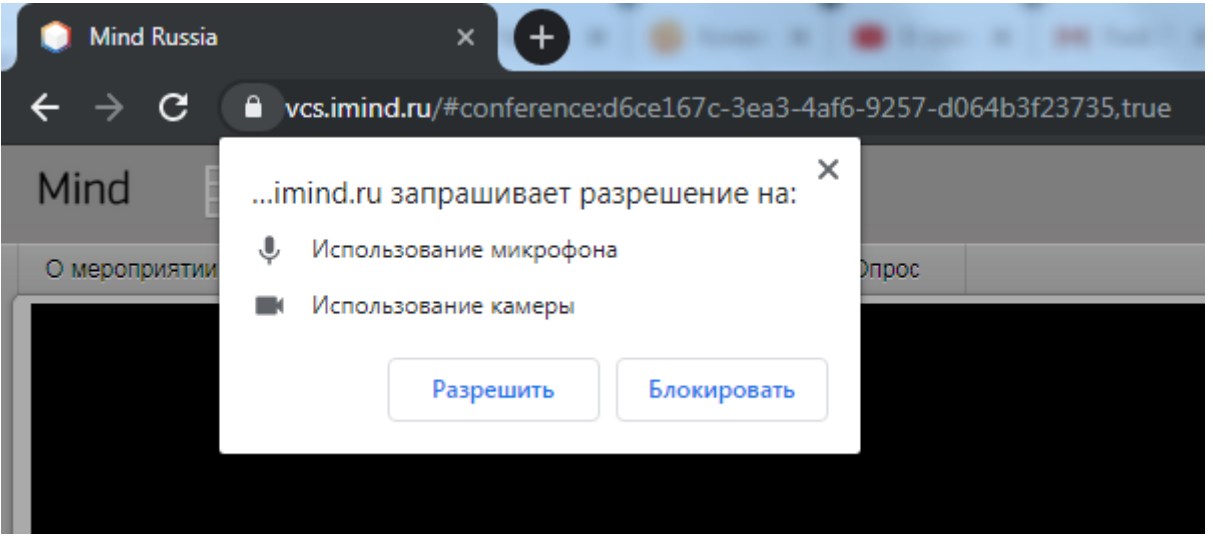

Во включенном состоянии эти кнопки выглядят так:

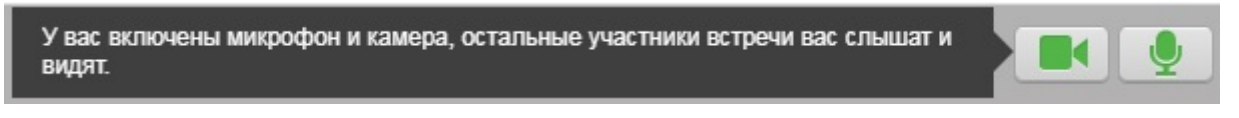

- кнопка для привлечения внимания модератора.

С помощью этой кнопки вы можете попросить слово, потому что после проведения тестов оборудования и начала конференции, микрофоны всех участников отключаются модератором:

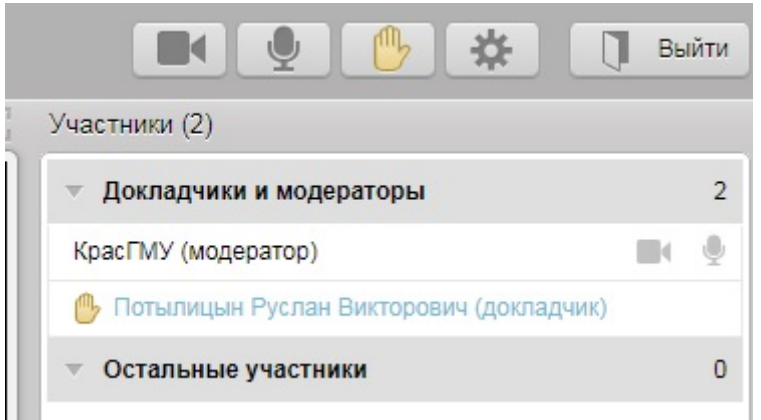

Увидев «поднятую руку», модератор, в порядке очереди, делает ваш микрофон активным.

В случае необходимости участия в диалоге сразу нескольких участников, модератор включает микрофоны всем, указанным ректором.

В правой части экрана находится чат, где вы также можете задавать вопросы.

- настройки

По данной кнопке вам доступен интерфейс настройки аудио-видео оборудования:

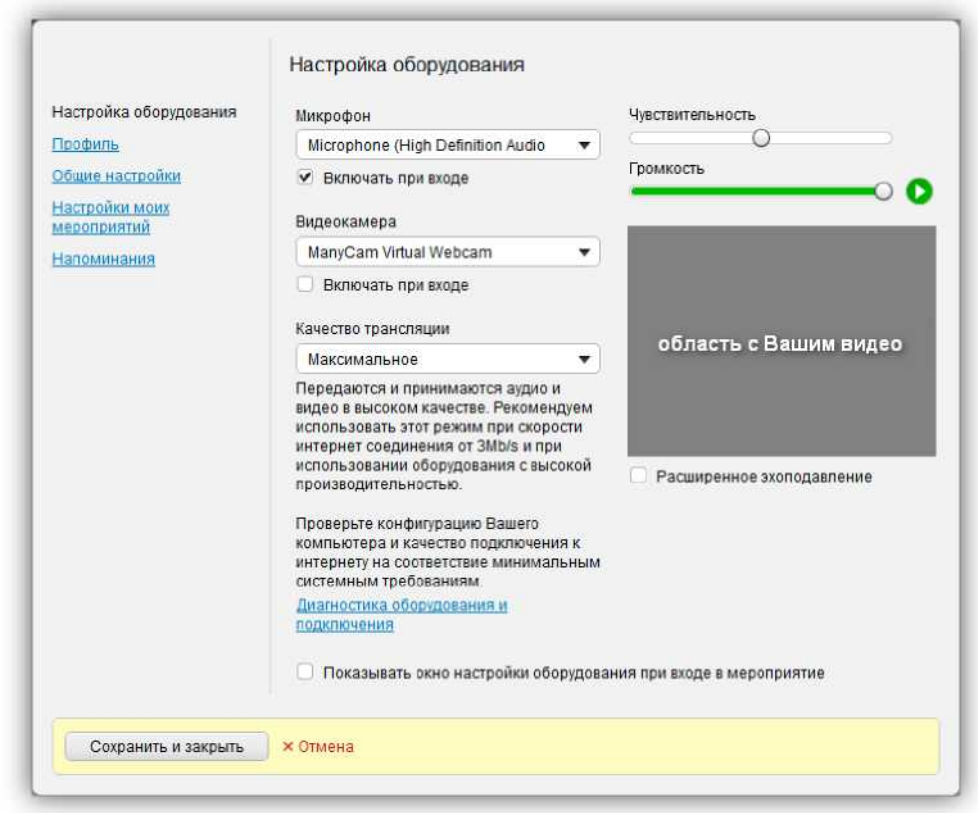

Вы можете выполнить следующие действия в данном окне:

- Выбрать источник аудио;
- Настроить чувствительность, громкость микрофона, включить расширенное эхоподавление;
- Выбрать источник видео;
- Выбрать качество трансляции;
- Разрешить доступ к камере и микрофону;
- Разрешить/запретить автоматическое включение камеры и/или микрофона при входе в мероприятие (комнату);
- Перейти к диагностике оборудования и подключения;
- Включить/выключить отображение окна настройки оборудования при входе в мероприятие или комнату.
- Для применения установленных настроек нажмите на кнопку [Сохранить и закрыть], в противном случае нажмите на [Отмена].

## Режимы просмотра

Когда докладчик начинает трансляцию презентации, во вкладке «Трансляция» появляются элементы управления для выбора требуемого режима просмотра. Нажатие на стрелку рядом с иконкой монитора, переключает на просмотр презентации, нажатие на стрелку возле камер, переключает обратно на просмотр веб-камер участников конференции.

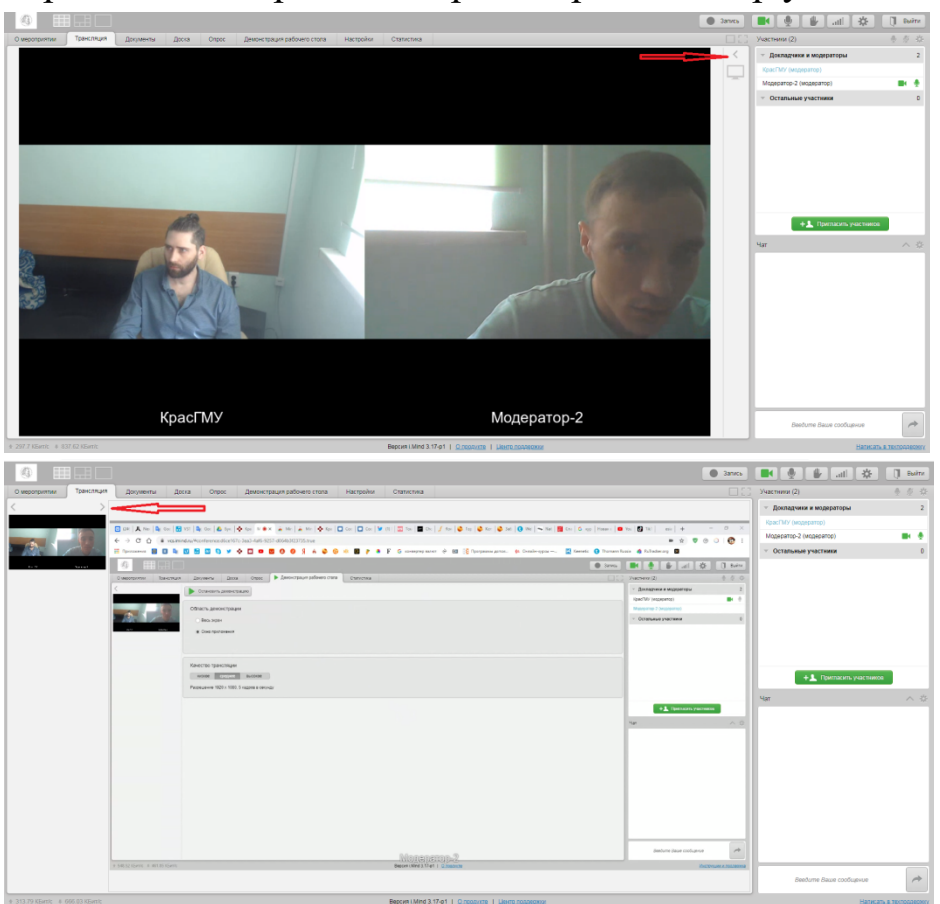

После разрешения доступа системе к Вашим веб-камере и микрофону под шкалой регулирования громкости будет транслироваться видео с выбранного в выпадающем списке [Видеокамера] источника.

Измените источник видео, если выбранный по умолчанию системой вариант не является подходящим.

По умолчанию при входе в мероприятие (комнату) у Вас будет выключена видеокамера.

Вы можете установить/снять флаг [Включать при входе], чтобы разрешить/запретить автоматическую трансляцию с Вашей видеокамеры при последующих входах в мероприятие (комнату). При этом нажмите на кнопку [Сохранить и закрыть] для сохранения изменений или [Отмена] в противном случае.

Использование мобильного приложения.

В случае отсутствия на рабочем месте компьютера, подключения к сети Интернет или веб-камеры можно воспользоваться мобильным приложением Mind Meeting Бизнес (доступно для Android и iOS):

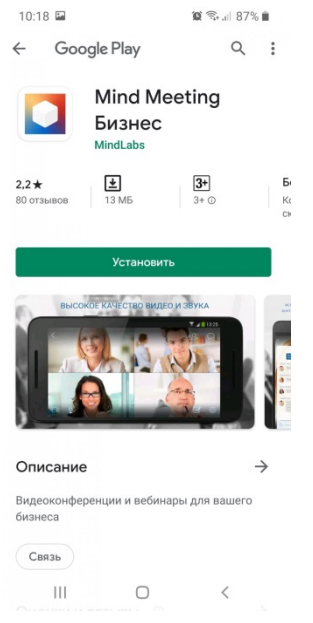

После установки и запуска необходимо нажать на «Присоединиться к мероприятию по ID»

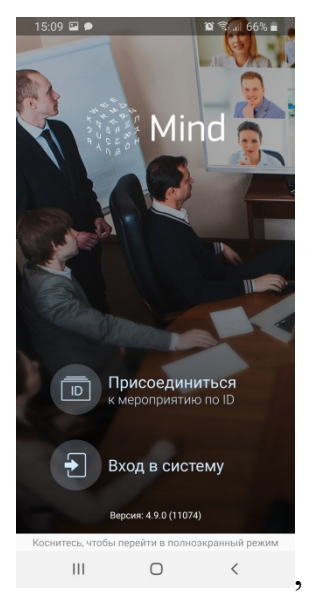

после ввести своё имя, а также ID мероприятия и адрес сервера, которые вы получили в группе WhatsApp

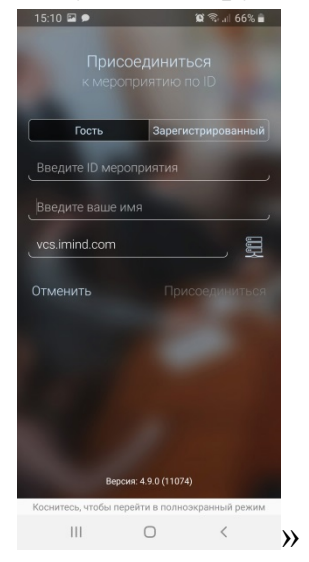